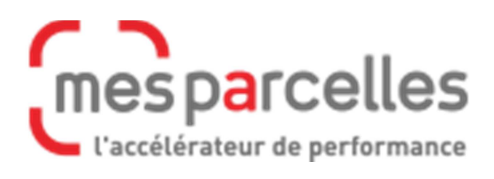

# **Guide MesSatimages**

**Sourcing © APCA 2021** **Si vous souhaitez mieux maîtriser la fertilité de vos sols par l'agriculture de précision, MesSatimages vous permet de prendre la bonne décision au bon moment et au bon endroit.** 

**A partir de l'imagerie satellite, vous obtenez une cartographie de la biomasse de vos parcelles afin de suivre l'évolution de l'état de vos cultures.** 

## **Contenu**

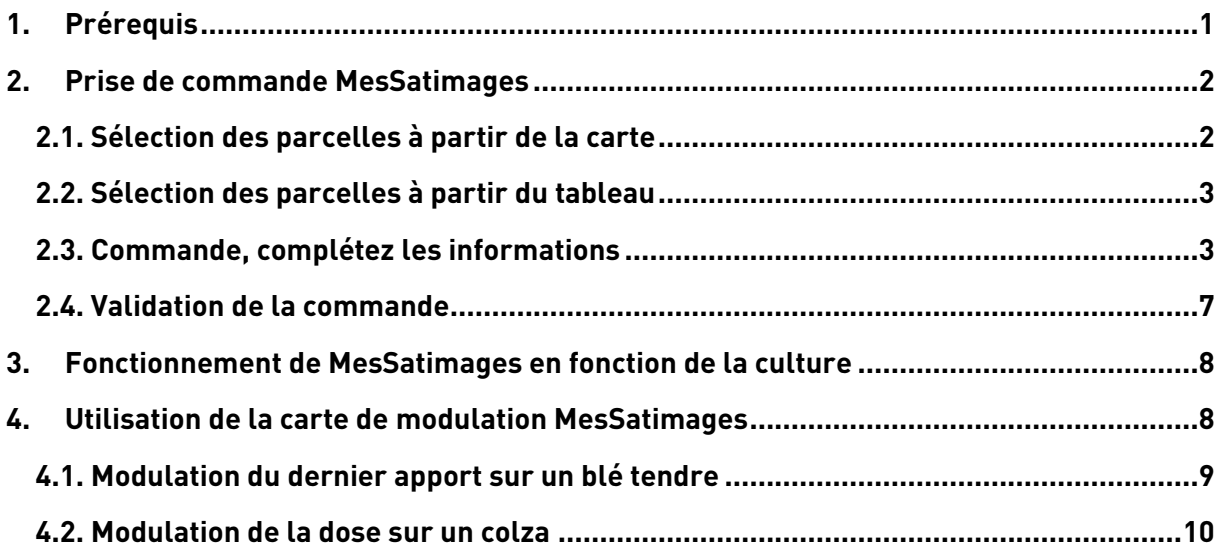

# **1. Prérequis**

**Avant tout passage de commande, les conditions suivantes sont requises :** 

**1. Que la parcelle soit correctement dessinée et localisée sur la cartographie 2. Que la culture de la parcelle soit bien indiquée en fonction de votre commande** 

 $\mathcal{Q}$  **D'autres informations sont nécessaires et généralement reprises de vos interventions mais vous pourrez également les définir directement dans les tableaux lors de la commande.**

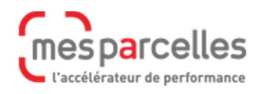

# **2. Prise de commande MesSatimages**

**Cliquez sur « Effectuer une commande dans mon exploitation »\* :** 

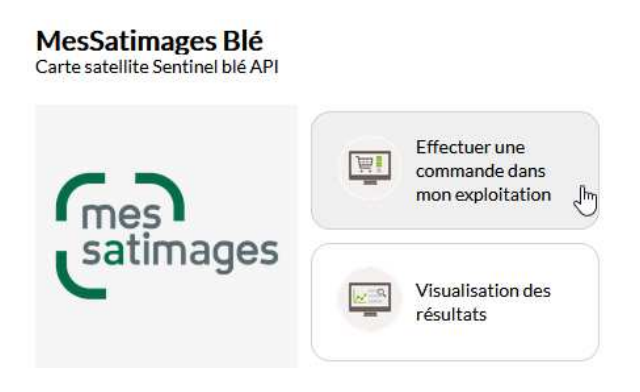

**\*La présentation du service proposé peut être différente selon votre région** 

**Vous pouvez faire une commande soit en mode cartographique soit en mode tabulaire.** 

### **2.1. Sélection des parcelles à partir de la carte**

**Cliquez sur le bouton « Carte » en haut à gauche du tableau.** 

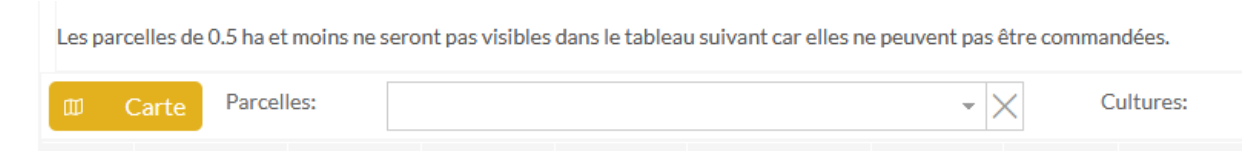

**La carte s'ouvre et zoome sur l'ensemble de vos parcelles pour la culture concernée.**  Sélectionnez les parcelles (clic gauche) **O** puis cliquez sur « Commander » <sup>2</sup>

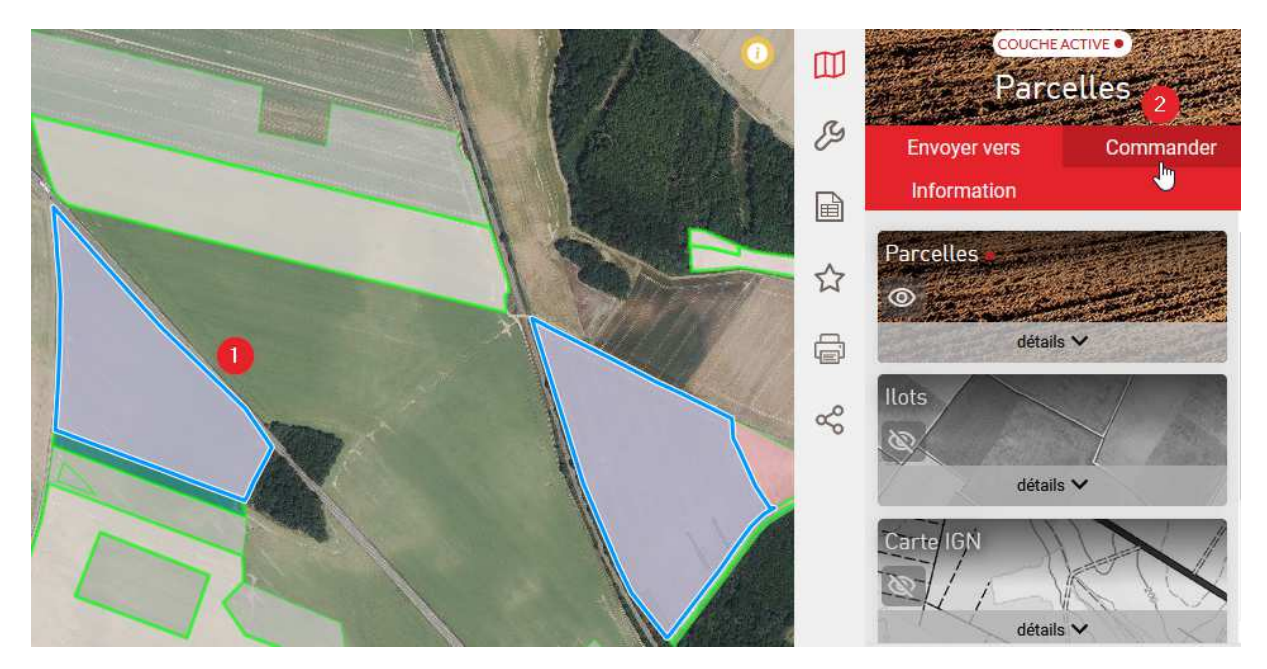

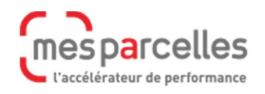

**Si des parcelles ne sont pas éligibles, un message d'alerte apparaitra. Ces parcelles ne seront pas sélectionnées.** 

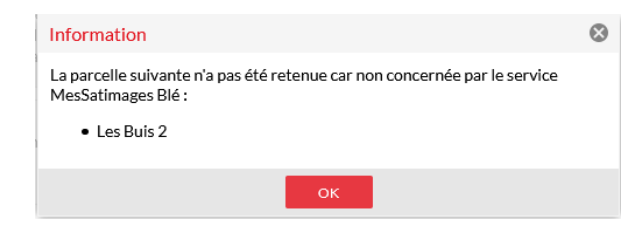

### **Les parcelles valides sont automatiquement cochées dans le tableau.**

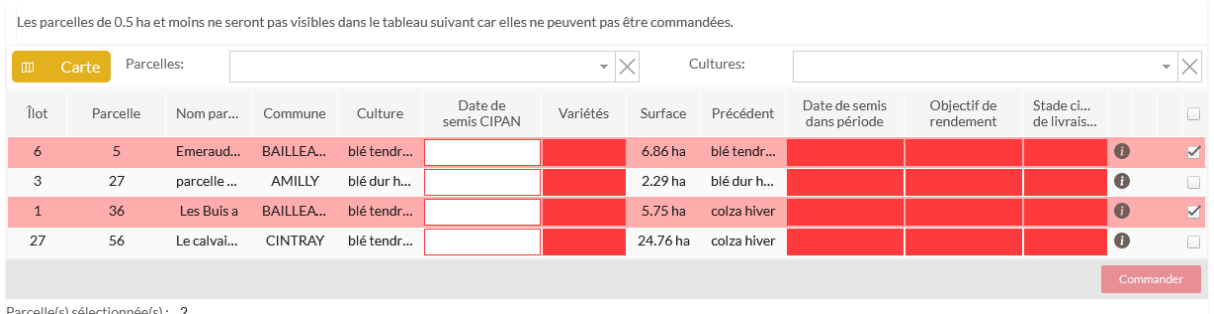

### **2.2. Sélection des parcelles à partir du tableau**

<u>in the second contract of the second contract of the second contract of the second contract of the second contract of the second contract of the second contract of the second contract of the second contract of the second </u>

### **Dans la dernière colonne, cochez les parcelles que vous souhaitez commander.**

**Service** State

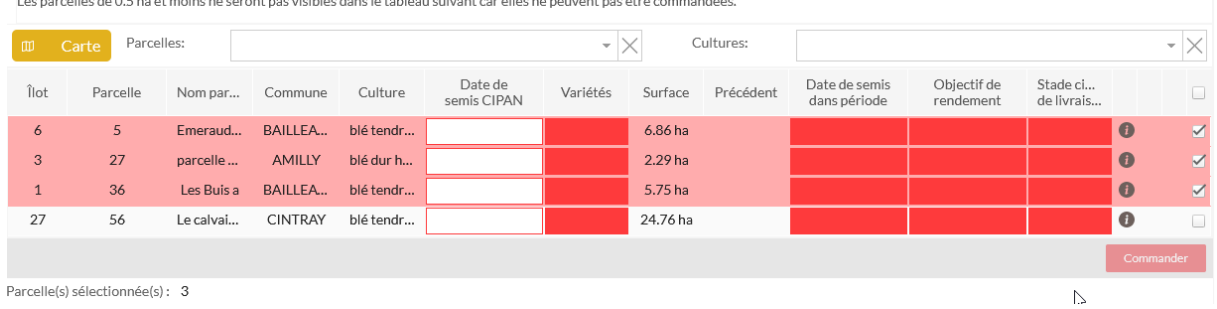

**2.3. Commande, complétez les informations** 

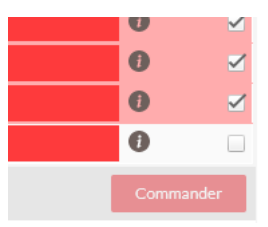

**Si le bouton « Commander » est, comme ci-contre, inactif, cela signifie que des informations sont absentes sur les parcelles sélectionnées.** 

**Il n'est pas impératif de retourner dans la saisie des interventions ou le plan de fumure pour les renseigner.** 

**En effet, vous pouvez apporter directement les renseignements manquants dans le tableau. Cliquez dans chaque case pour compléter.** 

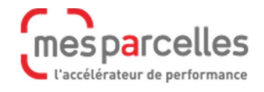

### **Cas du blé**

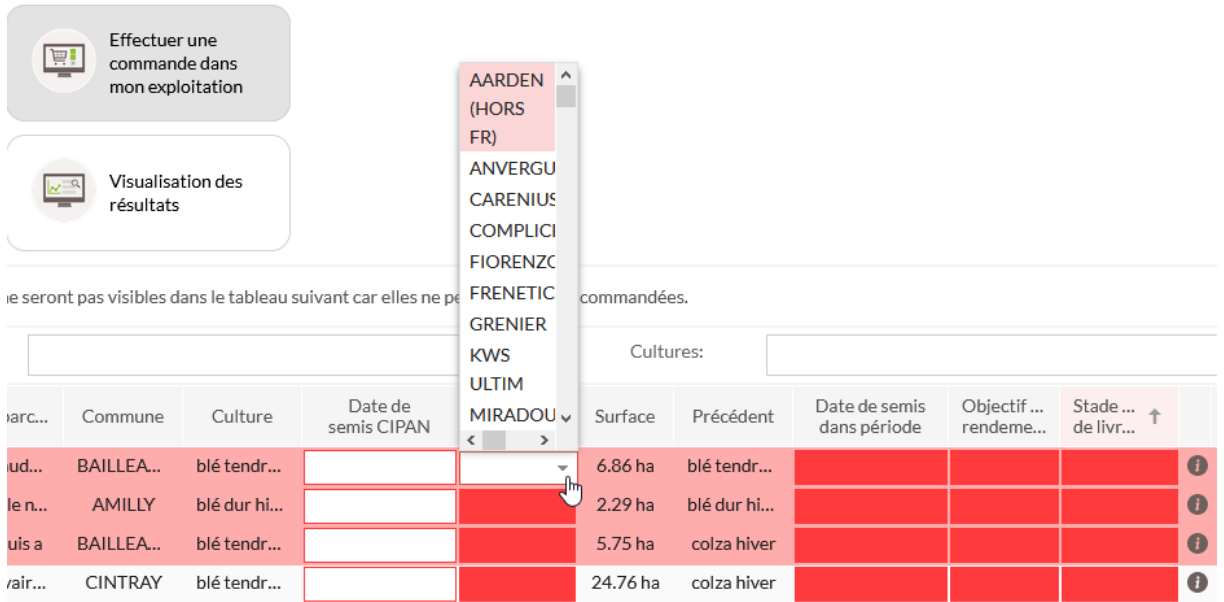

**Si vous êtes à jour de vos saisies, MesParcelles remplira presque tout le tableau pour vous :** 

- **« Date de semis CIPAN » correspond à la date la première intervention enregistrée (CIPAN-Semis)**
- **« Variétés », les variétés semées lors d'une intervention sont proposées (exceptées celles semées avec l'intervention CIPAN-Semis). Il est possible de les modifier et d'en ajouter dans le tableau**
- **« Précédent », l'information provient de la fiche parcellaire. Vous pouvez cliquer**  sur **O** pour avoir plus d'informations sur la parcelle
- **« Date de semis dans période » correspond à la première date de l'intervention de semis (en dehors de CIPAN-Semis)**
- **« Objectif de rendement » est l'objectif défini dans le Plan de fumure prévisionnel**
- **« Stade cible livraison » ne peut être renseigné qu'ici.**

**Pour les données non présentes, MesParcelles vous propose de les compléter simplement et rapidement en cliquant gauche dans chaque case.** 

 **Si la case est entourée de rouge, l'absence de données n'est pas bloquante.** 

**En revanche, si la case est rouge, vous devez renseigner les informations manquantes. Ce travail n'est pas répercuté dans les enregistrements d'interventions.** 

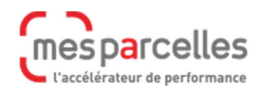

 **Dans le cas du choix de la variété, MesParcelles liste d'abord les variétés personnalisées dans Mon exploitation > Variété, semence, cépage puis l'ensemble des variétés de la base.** 

### **Cas du colza**

**Auparavant, vous avez découvert la méthodologie pour effectuer une commande à travers l'exemple du blé. Pour le colza les informations nécessaires ne sont pas totalement identiques.** 

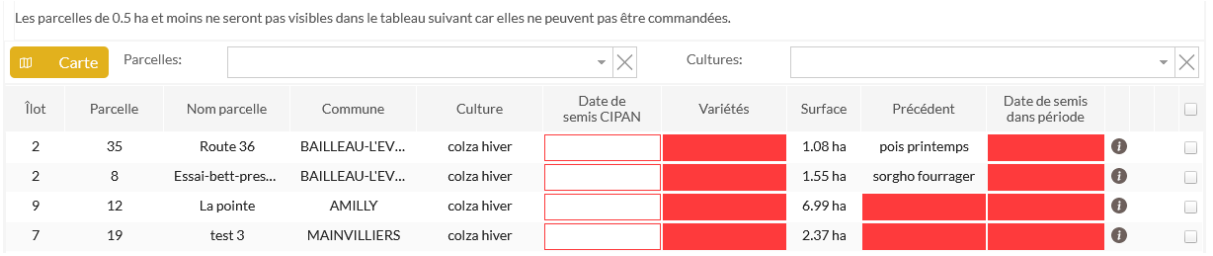

**Si vous êtes à jour de vos saisies, MesParcelles remplira presque tout le tableau pour vous :** 

- **« Date de semis CIPAN » correspond à la date la première intervention enregistrée (CIPAN-Semis)**
- **« Variétés, les variétés semées » lors d'une intervention sont proposées (exceptées celles semées avec l'intervention CIPAN-Semis). Il est possible de modifier les variétés et d'en ajouter dans le tableau**
- **« Précédent », l'information provient de la fiche parcellaire. Vous pouvez cliquer**  sur **D** pour avoir plus d'informations sur la parcelle
- **« Date de semis dans période » correspond à la première date de l'intervention de semis (en dehors de CIPAN-Semis).**

 **Dans le cas du choix de la variété, MesParcelles liste en premier les variétés personnalisées dans Mon exploitation > Variété, semence, cépage puis l'ensemble des variétés de la base.**

**Ensuite, dans le service connecté MesSatimages colza, en plus du tableau, vous devez aussi cliquer sur le bouton « Données complémentaires »**  $\bullet$ **. Cette étape est obligatoire pour apporter plus d'informations et assurer un bon fonctionnement du modèle.** 

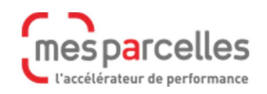

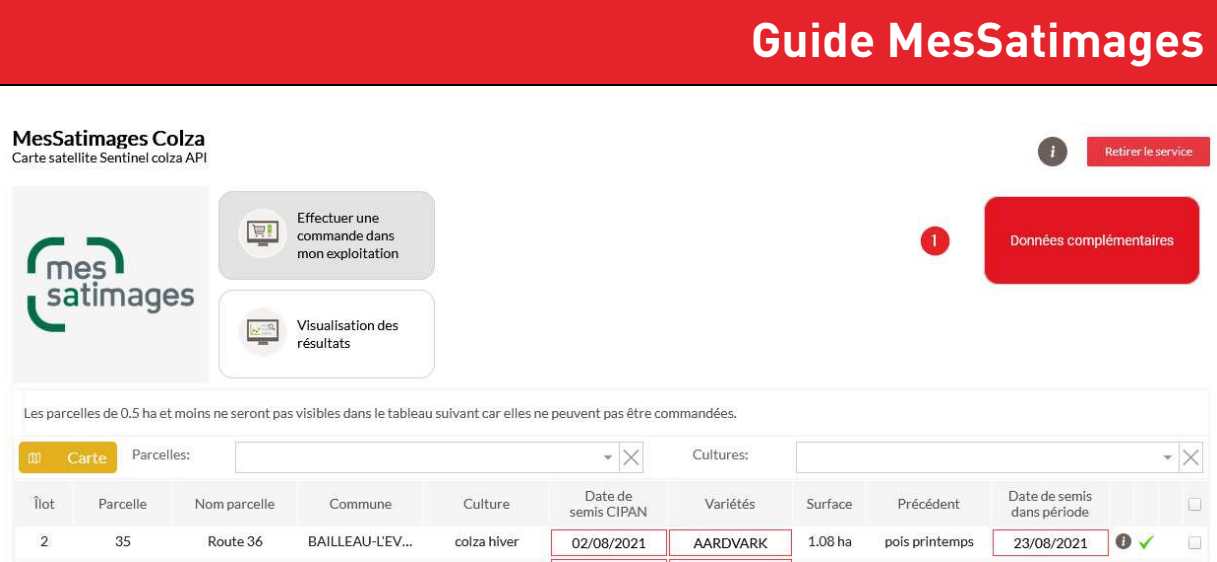

**Cependant, seules les parcelles commandées et validées par l'administrateur MesParcelles apparaissent dans ce nouveau tableau. Une partie de ces informations sera automatiquement complétée à partir du Plan de fumure prévisionnel.** 

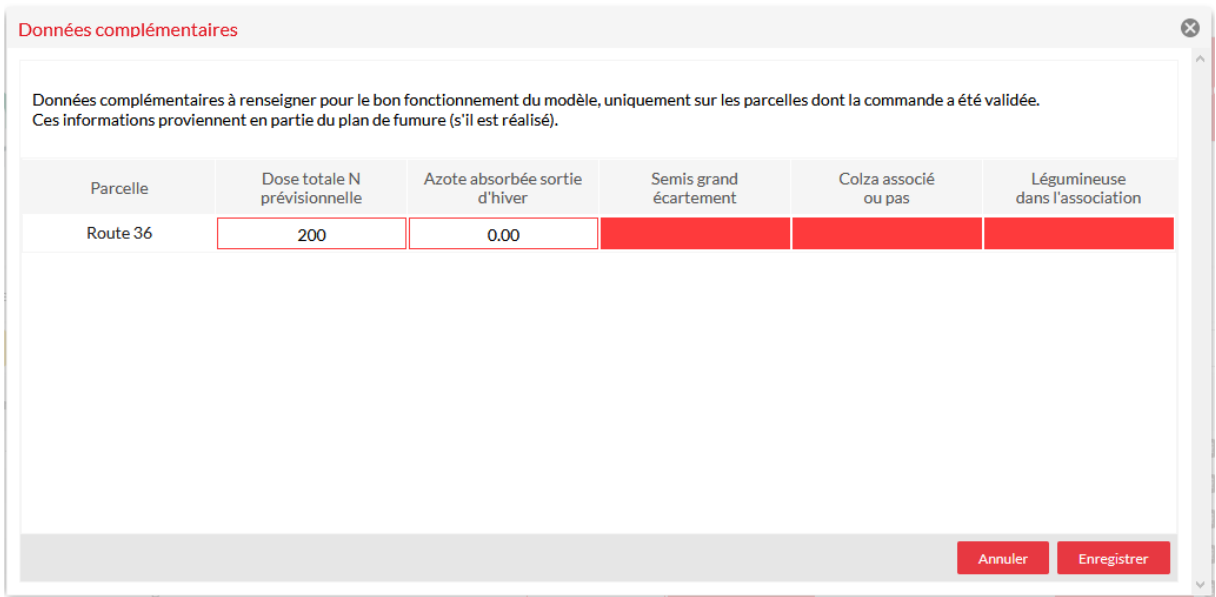

**Ici aussi des données proviennent d'autres saisies mais vous pouvez les entrer directement dans le tableau :** 

- **« Dose totale N prévisionnelle » est le résultat obtenu dans le calcul du Plan de fumure prévisionnel.**
- **« Azote absorbé sortie d'hiver » est l'azote absorbé à l'ouverture du bilan. L'information est calculée dans le Pan de fumure prévisionnel pour de nombreuses Directives nitrates.**
- **« Semis grand écartement », il suffit de choisir oui ou non. Cette valeur ne peut être renseignée qu'à cet emplacement.**
- **« Colza associé ou pas ». Cette valeur ne peut être définie qu'à cet emplacement.**
- **« Légumineuse dans l'association ». Cette valeur ne peut être indiquée qu'à cet emplacement et dépend de la case précédente.**

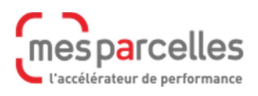

# **Guide MesSatimages**

**A la fin de votre travail, n'oubliez pas de cliquer sur « Enregistrer ». Les données seront automatiquement envoyées à la plateforme MesSatimages. Comme cette étape est obligatoire si vous l'oubliez, vous recevrez un courriel d'alerte.** 

#### MesSatimages : demande d'informations complémentaires.

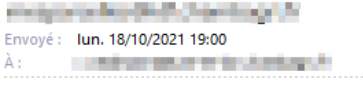

#### Bonjour,

Dans le cadre de votre offre MesSatimages Colza, le modèle à besoin d'informations complémentaires afin de vous fournir les résultats. Ces informations sont à renseigner directement depuis le service MesSatimages Colza au niveau du bouton "Données complémentaires".

Cordialement. Vos équipes MesParcelles/MesSatimages

### **2.4. Validation de la commande**

**Dès que tout est complet pour les parcelles sélectionnées, le bouton « Commander » devient actif.** 

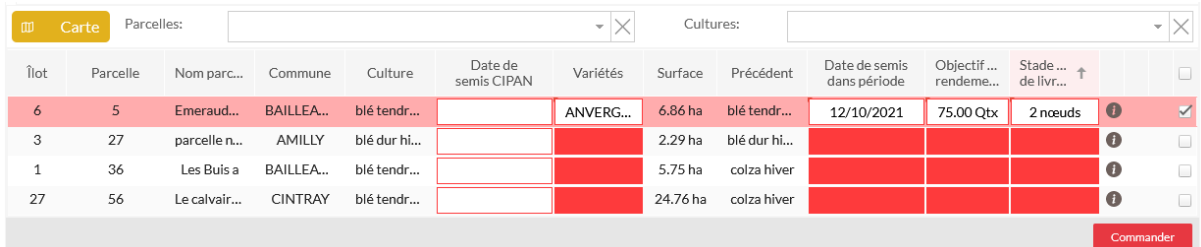

**Cliquez sur « Commander » et un message vous indique que votre commande a été enregistrée.** 

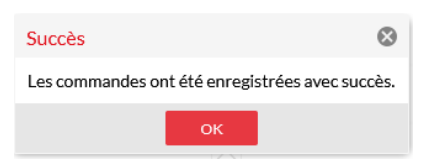

# **Lorsqu'une parcelle est commandée, une icône apparait à droite dans le tableau .**

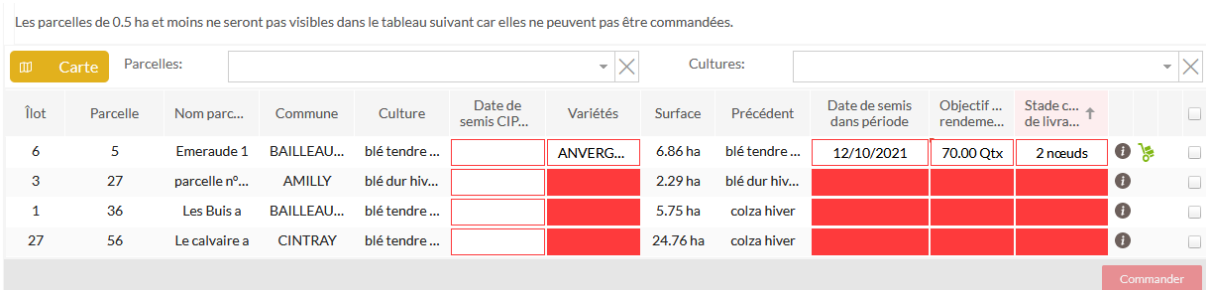

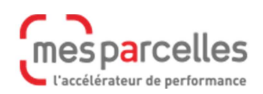

**Une fois la commande validée par l'administrateur, une coche verte est affichée en bout de ligne.** 

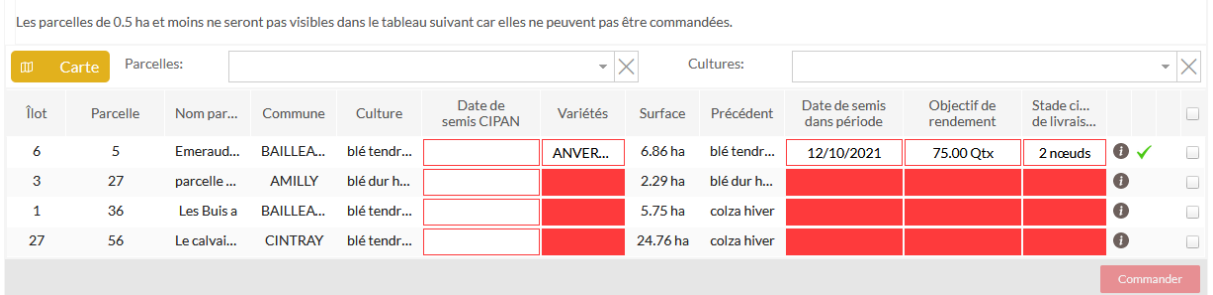

 **Pour les parcelles commandées et validées par l'administrateur MesParcelles, la modification des informations ne sera pas prise en compte. A posteriori, même la saisie d'une intervention dans Intervention > Nouvelle intervention n'impactera pas le service connecté.** 

### **3. Fonctionnement de MesSatimages en fonction de la culture**

**Sur colza, les images brutes satellites entrée et sortie hiver sont converties en biomasse. La dose globale d'azote préconisée est estimée avec la calculette du GREN (Groupe Régional d'Expertise Nitrate). Un conseil vous sera apporté sur le fractionnement de vos apports.** 

**Sur blé (blé tendre, blé améliorant et blé dur), MesSatimages est utilisable du stade 2 nœuds jusqu'au stade « dernière feuille étalée » (DFE). Les images brutes sont converties en mesure de biomasse et d'azote absorbée. Après connaissance de l'état nutritif des plantes, s'en suit un conseil pour le pilotage de votre 3ème apport adapté à la situation (espèce, variété, stade, objectif de rendement, etc).** 

# **4. Utilisation de la carte de modulation MesSatimages**

mes parcelles l'accélérateur de performance

**Une fois prévenu que la carte de modulation est disponible, vous allez dans Intervention > Cahier d'épandage. Sur la parcelle qui vous intéresse, cliquez sur le crayon avec le + pour ajouter une intervention.** 

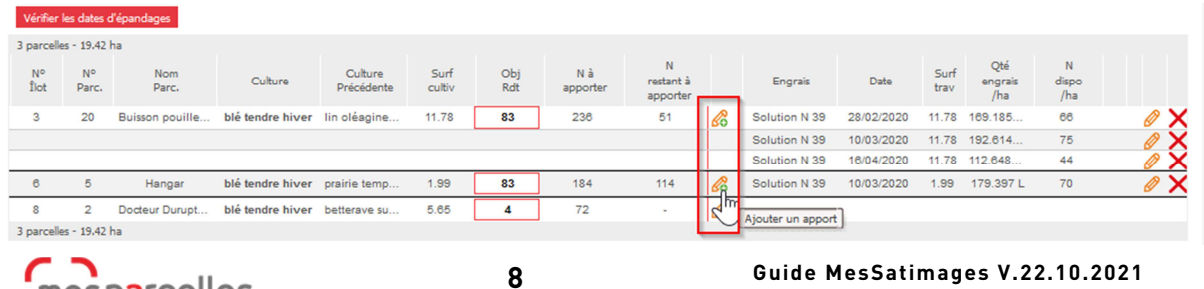

### **Ne sélectionnez pas d'autres parcelles et validez.**

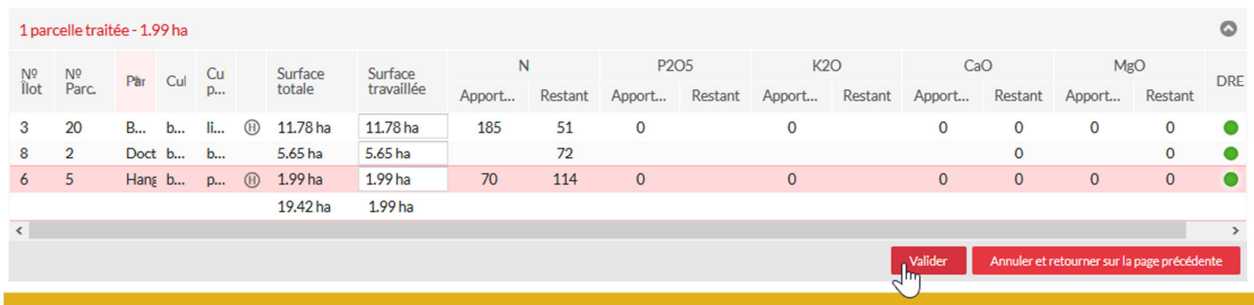

### **4.1. Modulation du dernier apport sur un blé tendre**

**Vous choisissez votre engrais et dans la partie droite, vous allez pouvoir ajuster les doses.** 

**La case « Ajustement » permet de modifier toutes les cases "dose ajusté" de la même valeur. Modifiez éventuellement le calcul pour une zone dans la colonne « Dose ajustée ».** 

**A chaque modification la dose moyenne de votre engrais et les quantités moyennes sont modifiées à gauche.** 

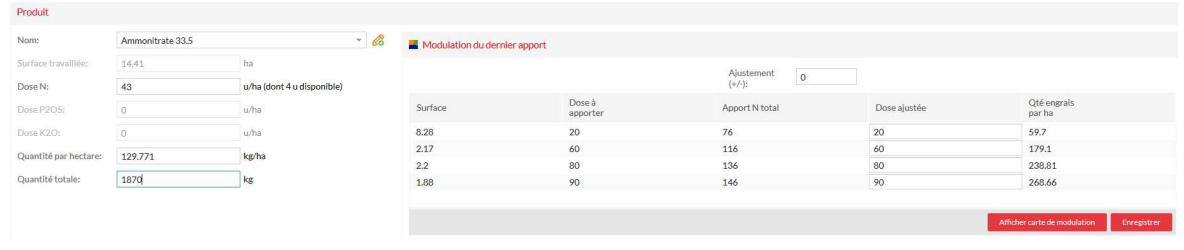

**Si vous cliquez sur « afficher carte de modulation », vous visualiserez les quantités d'engrais à apporter dans chaque zone.** 

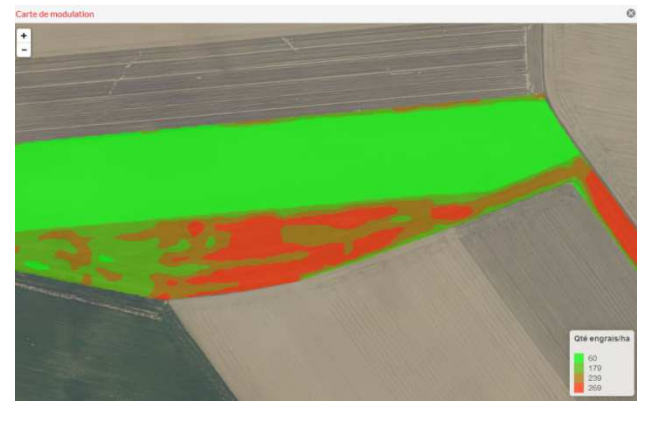

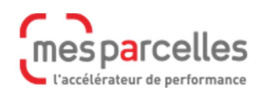

**Validez et enregistrez l'intervention. L'intervention apparait dans le cahier d'épandage avec un petit pictogramme indiquant qu'elle est liée à une carte de modulation.** 

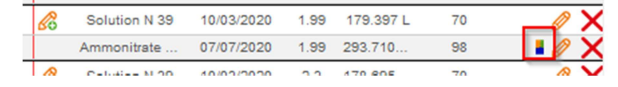

### **4.2. Modulation de la dose sur un colza**

**Le fonctionnement est très proche de celui présenté précédemment pour le blé. Mettez la valeur de votre choix dans la case « Ajustement ». Modifiez éventuellement le calcul pour une zone dans la colonne « Dose ajustée ». A chaque modification la dose moyenne de votre engrais et les quantités moyennes sont modifiées à gauche.** 

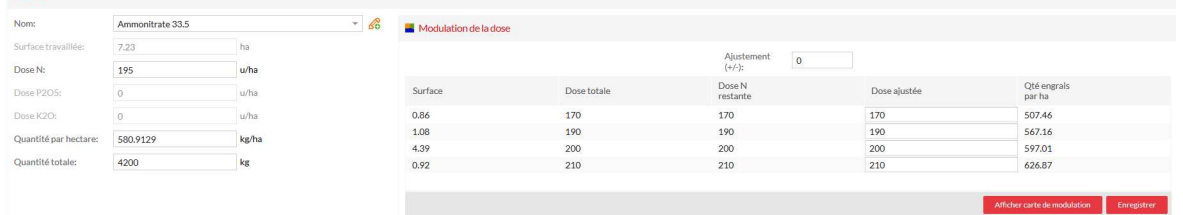

**Si vous cliquez sur « afficher carte de modulation », vous visualiserez les quantités d'engrais à apporter dans chaque zone.** 

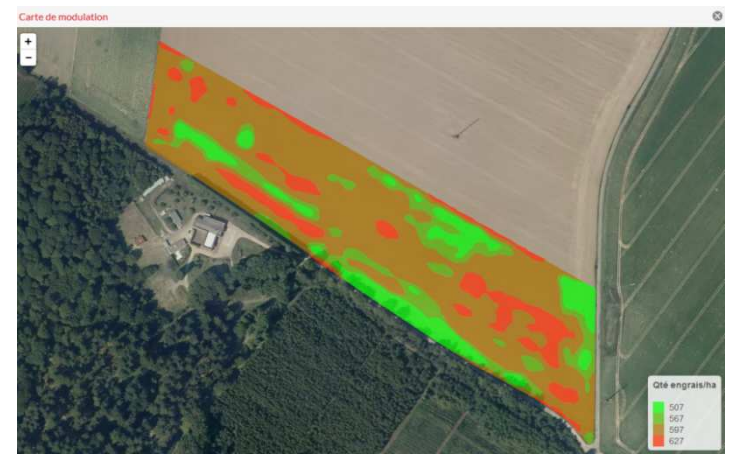

**Validez et enregistrez l'intervention. L'intervention apparait dans le cahier d'épandage avec un petit pictogramme indiquant qu'elle est liée à une carte de modulation.** 

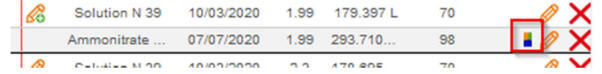

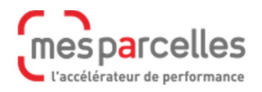